# ベーシックメニューマイページ閲覧方法【e フレンズのご登録がお済みでない方】 下記の順番にお進みいただくことで、ベーシックメニューのマイページをご確認いただけます。

#### 1.eフレンズ利用登録画面

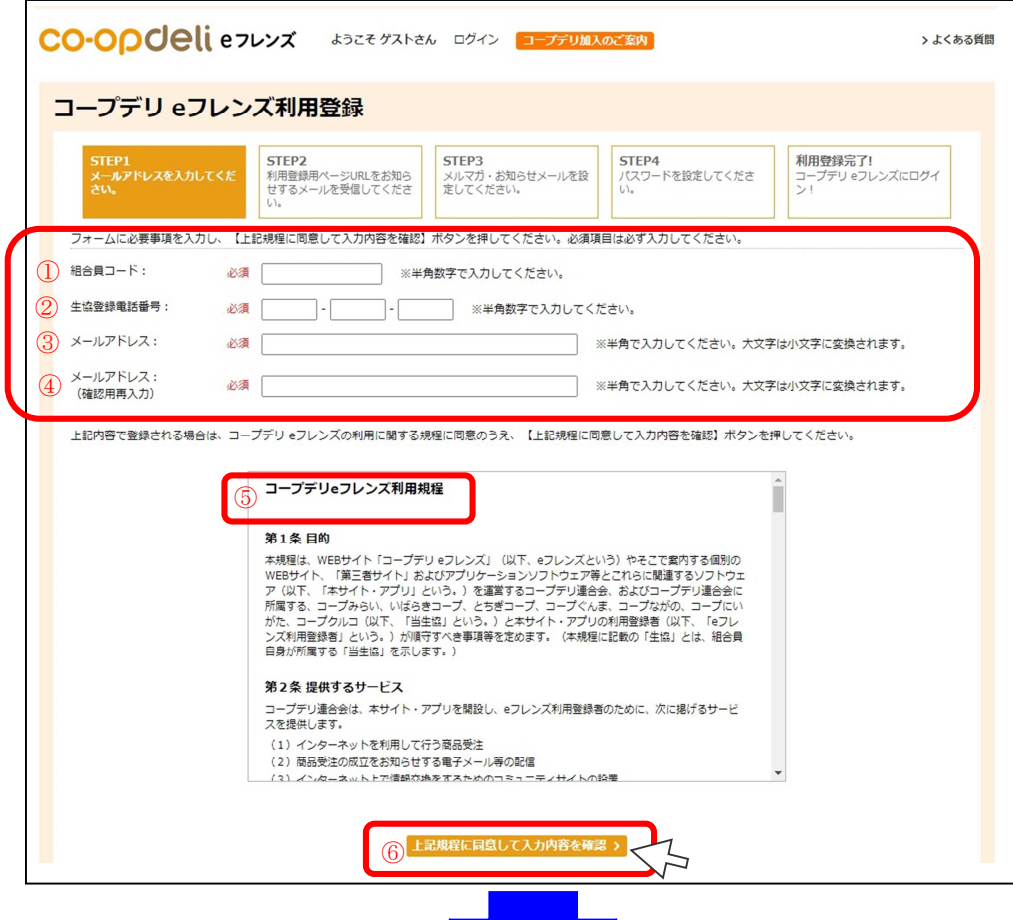

「生協加入用紙(控)」や「O CR注文書」「お届け明細書兼 請求書」のいずれかをご用意 ください。 ①組合員コード、②生協登録 電話番号、③メールアドレス、 ④メールアドレス(確認用) をご入力いただき、⑤コープ デリeフレンズ利用規定に同 意の上、⑥⑤の「利用規定に 同意して、入力内容を確認」 をタップしてください。 ※ご入力いただいたメールア ドレス宛にコープデリeフレ ンズ本登録用のURLが届き ますので、必要事項を入力し て送信いただくと利用登録は

完了となります。

## 2.eフレンズログイン画面

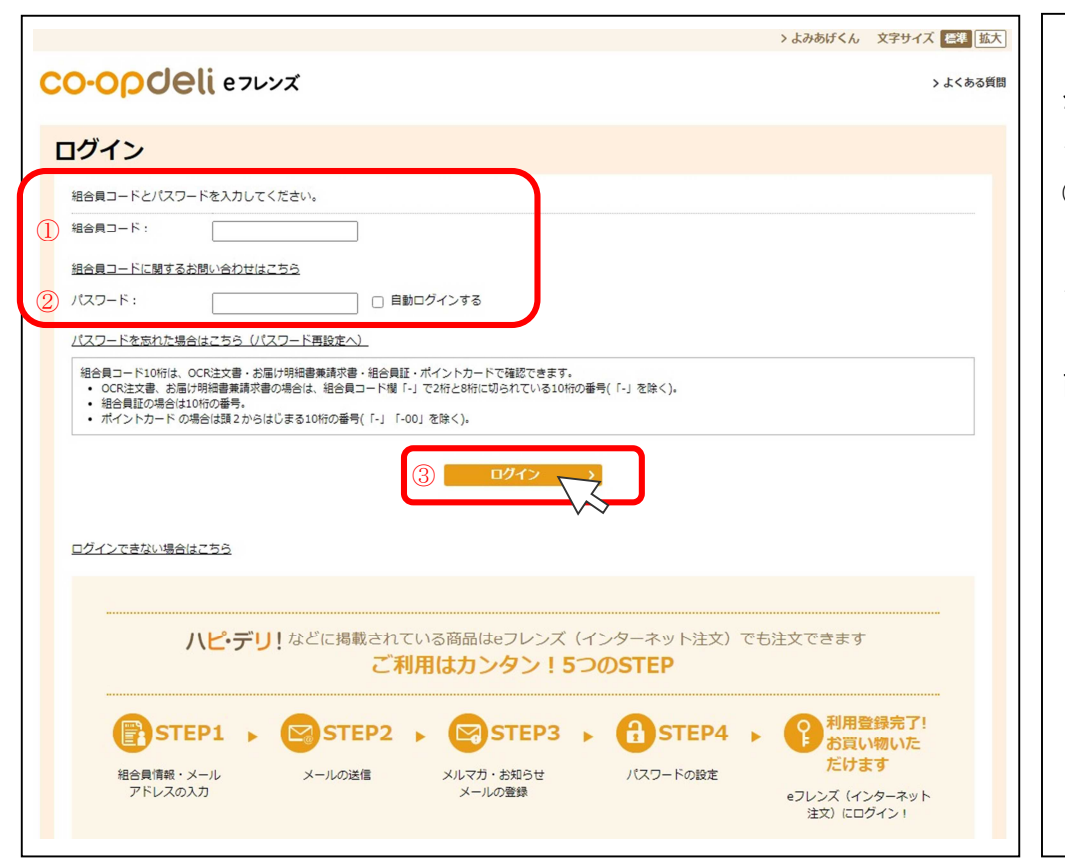

コープデリeフレンズの利用 登録が完了しましたら、ログ インしてください。 ①組合員コード、②パスワー ドをご入力いただき、③ログ インをタップしていただくと eフレンズにログインした画 面に移動します。

### 3.eフレンズログイン後画面

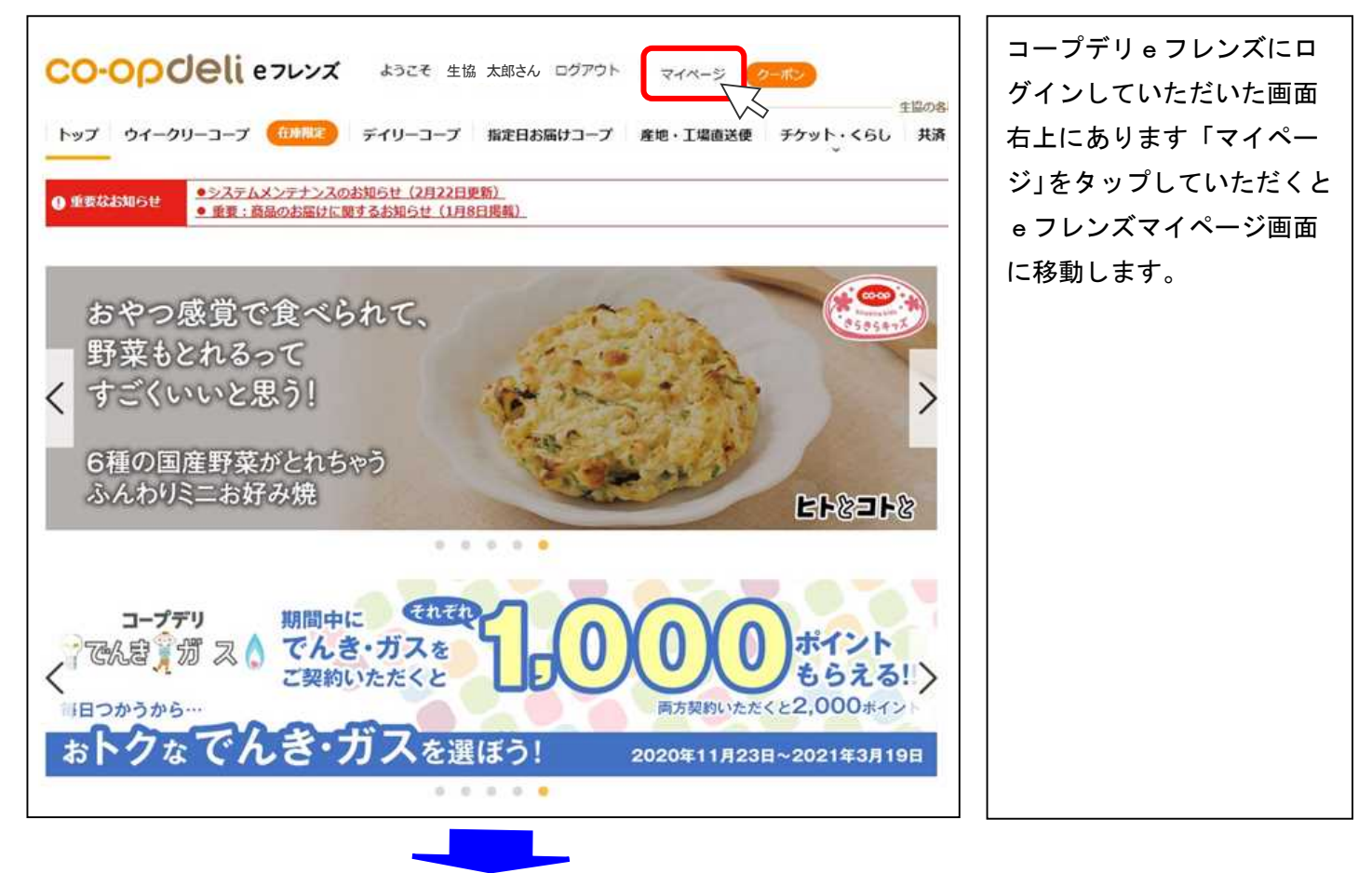

## 4.eフレンズマイページ画面

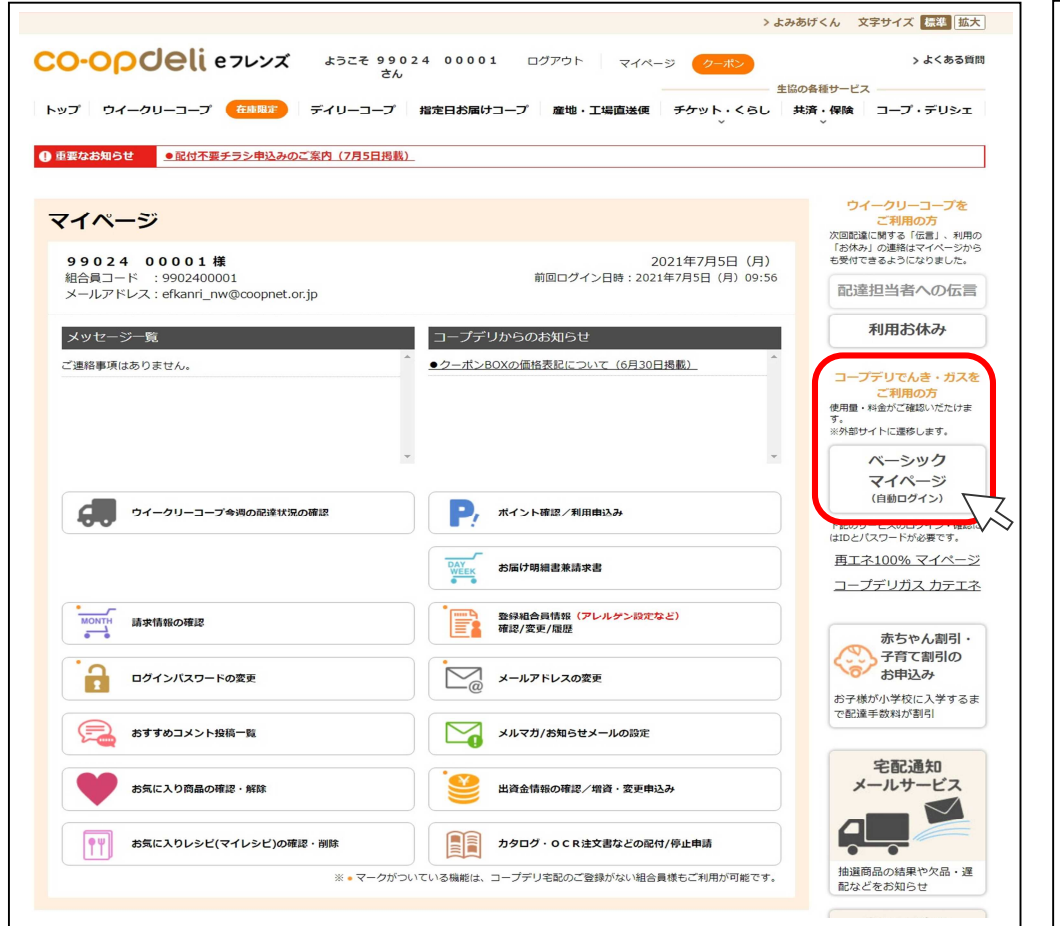

画面右側にありますベーシ ックマイページ (自動ログ イン)ボタンをタップして いただくとベーシックメニ ューのマイページ画面に移 動します。

## 5.ベーシックメニューマイページ画面

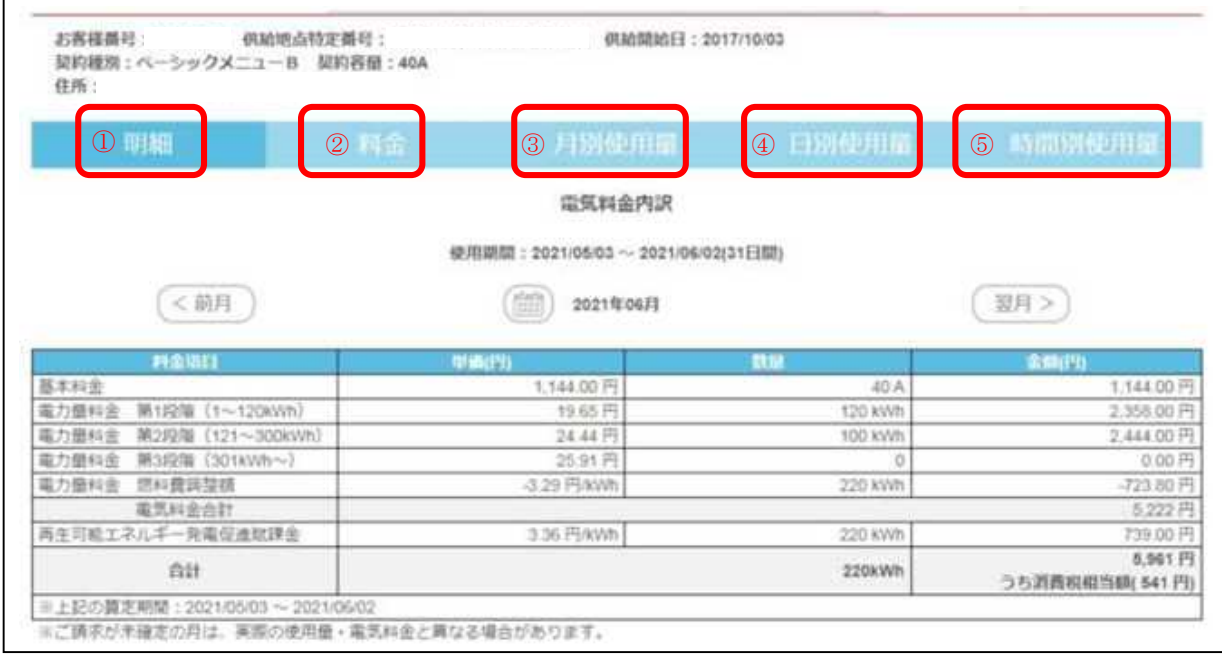

現在ご契約いただいているご使用場所の電気料金・電気使用量等をご覧いただけます。

①明細(供給開始から料金精算が完了している最新月まで、最大 24 ヶ月分の閲覧ができます。)

②料金(最新月から直近 1 年間と、前年 1 年間の各月における請求金額を閲覧できます。)

※供給開始から 1 年を超えてい無い場合は、前年の使用量は表示されません。

③月別使用量(最新月から直近 1 年間と、前年 1 年間の各月における電気使用量(kWh)を閲覧できます。) ④日別使用量(日ごとの電気使用量(kWh)を閲覧できます。グラフへの表示期間は、対象月の前月検針 日から当月検針日前日となります。)

⑤時間別使用量(特定の日における 30 分ごとの電気使用量(kWh)が閲覧できます。